uc3m | Universidad Carlos III de Madrid

## **Curso OCW**

# Análisis dinámico y control de sistemas eléctricos

Pablo Ledesma Larrea

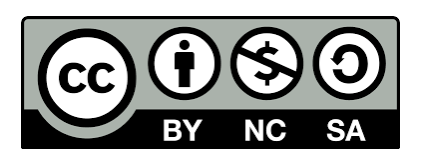

## **Práctica de control de tensión**

#### Abre PSSE.

Carga los ficheros v\_control.sav y v\_control.sld. La ventana de PSSE debe mostrar lo siguiente:

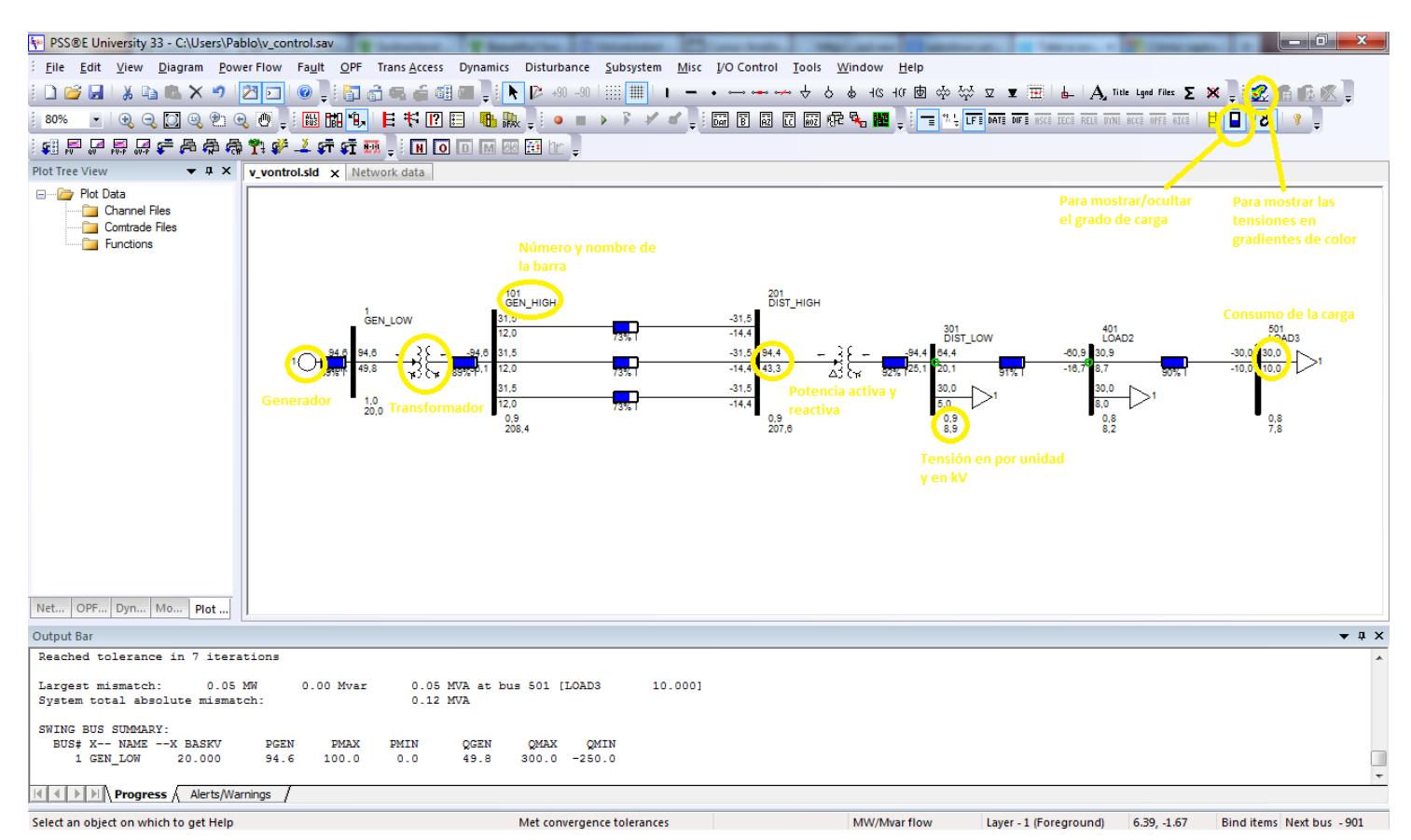

El sistema representado consta, de izquierda a derecha, de:

- Un único generador conectado a una barra de 20 kV.
- Un transformador 20kV/220kV.
- Tres líneas en paralelo a 220 kV.
- Un transformador 220kV/10kV.
- Un sistema de distribución radial con 3 cargas y dos líneas.

Resuelve el flujo de cargas en Power Flow => Solution => Solve. Se abrirá una ventana como la siguiente. Observa que en esta práctica usaremos las opciones "Tap adjustment – Stepping" y "Flat start".

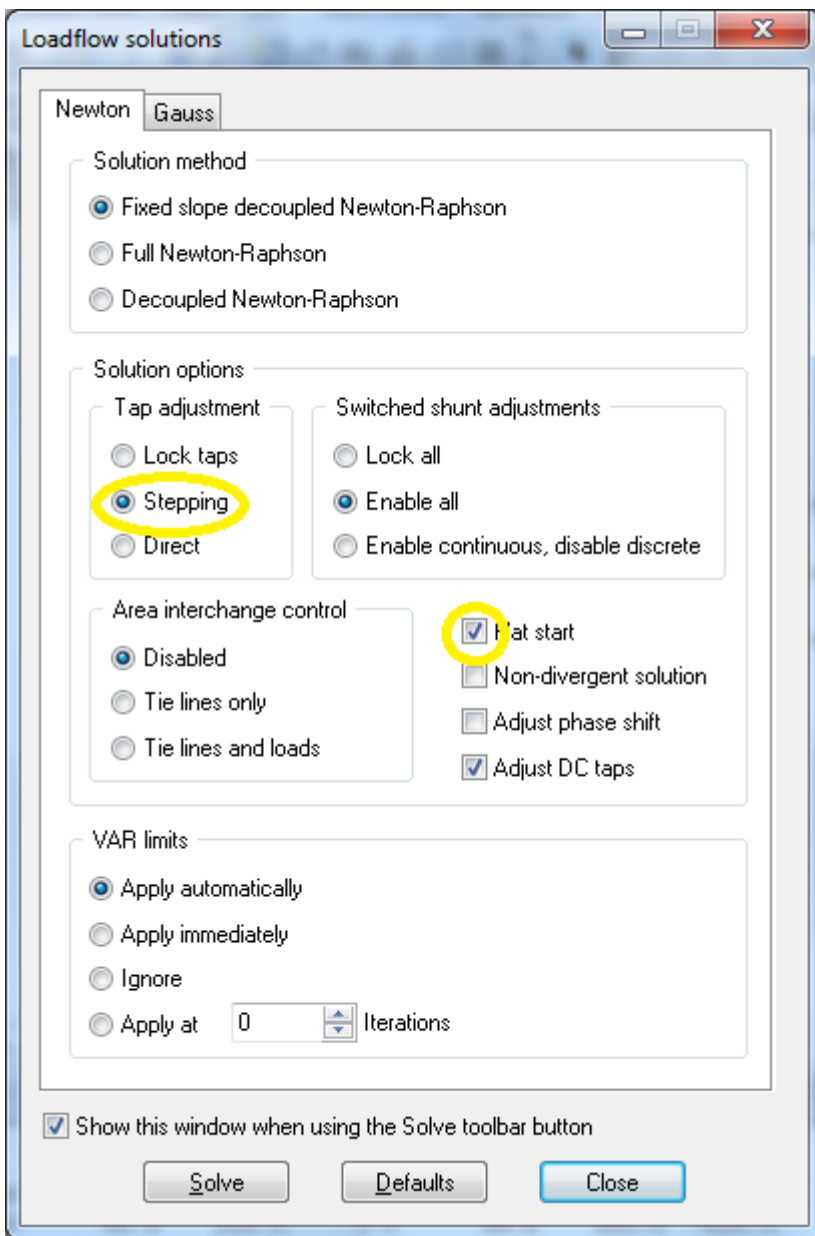

Observa las tensiones en los nudos de la red. Puedes ver la tensión exacta en cada barra pinchando dos veces sobre ella. También puedes verlas todas en la pestaña "Network data" => Bus:

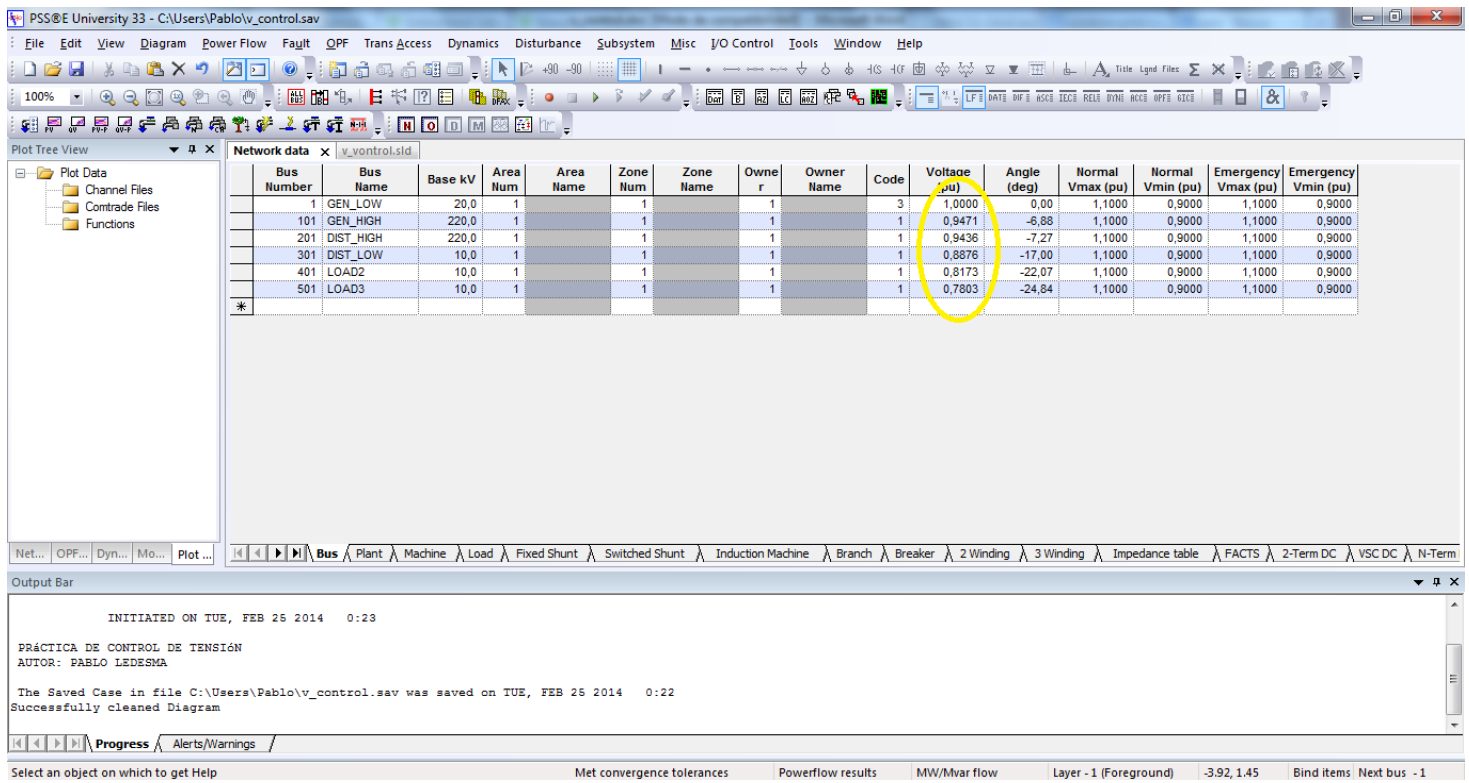

Como ves la tensión en el último nudo es extremadamente baja. Dibuja el perfil de tensiones sobre un papel cuadriculado, poniendo en el eje vertical las tensiones en por unidad y en el eje horizontal el número de barra.

A lo largo de la práctica realizaremos tres acciones para corregir el perfil de tensiones:

- 1. Incrementar la tensión en el generador síncrono.
- 2. Emplear un cambiador de tomas en el transformador de la red de distribución.
- 3. Conectar un condensador en la red de distribución.

Tras cada actuación, dibuja el nuevo perfil de tensiones y compáralo con el anterior.

### **Incremento de la tensión en el generador síncrono.**

Modifica la tensión de referencia en el generador síncrono de 1 pu a 1.05 pu. Para ello pincha dos veces en el generador y accede a la siguiente pantalla.

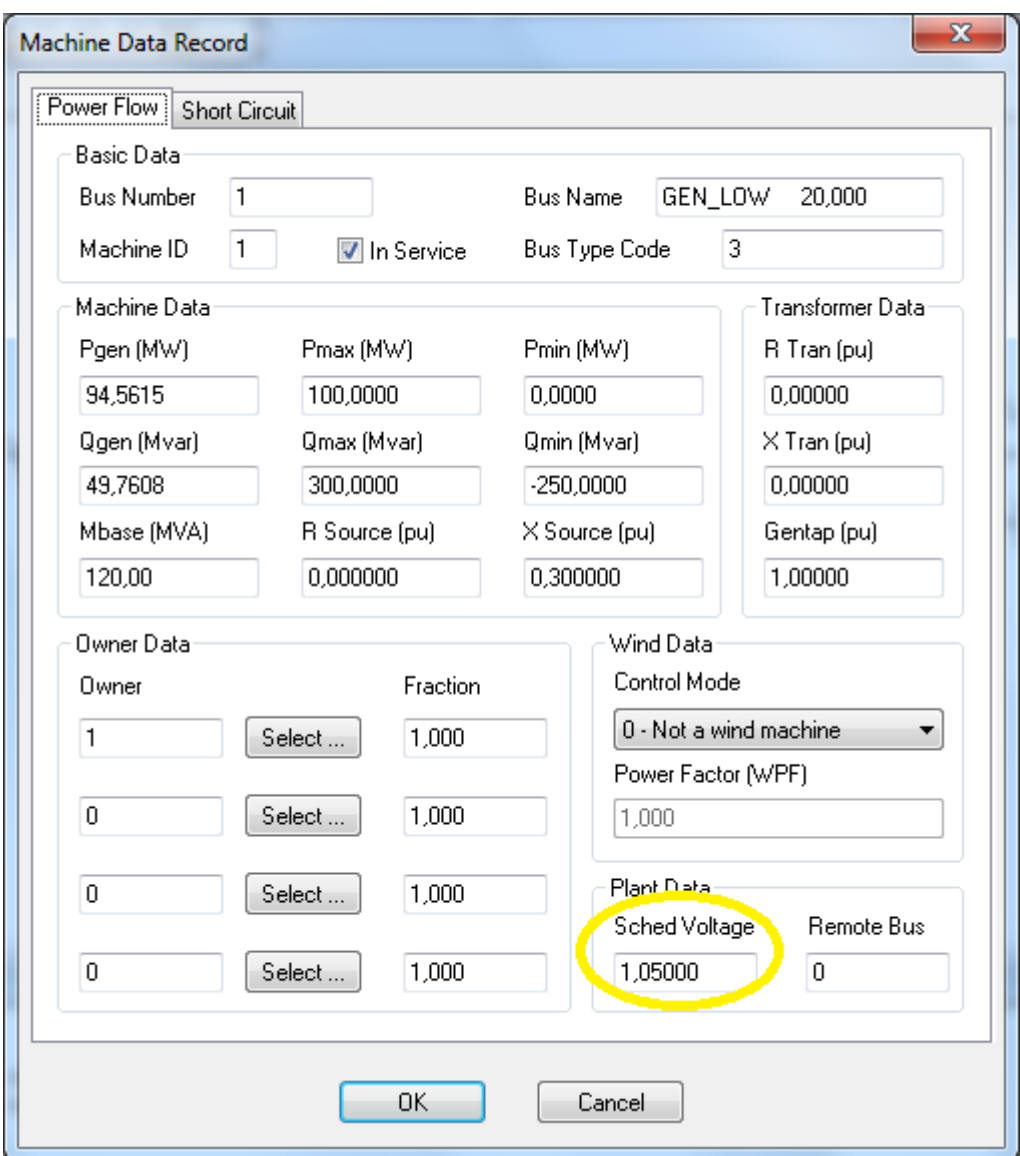

Resuelve el flujo de cargas y dibuja el perfil de tensiones resultante.

## **Cambiador de tomas en el transformador de distribución.**

Mantén la tensión en la cabecera de la red de distribución entre 1,01 y 1,03 pu. Para ello pincha dos veces en el transformador y accede a la siguiente ventana:

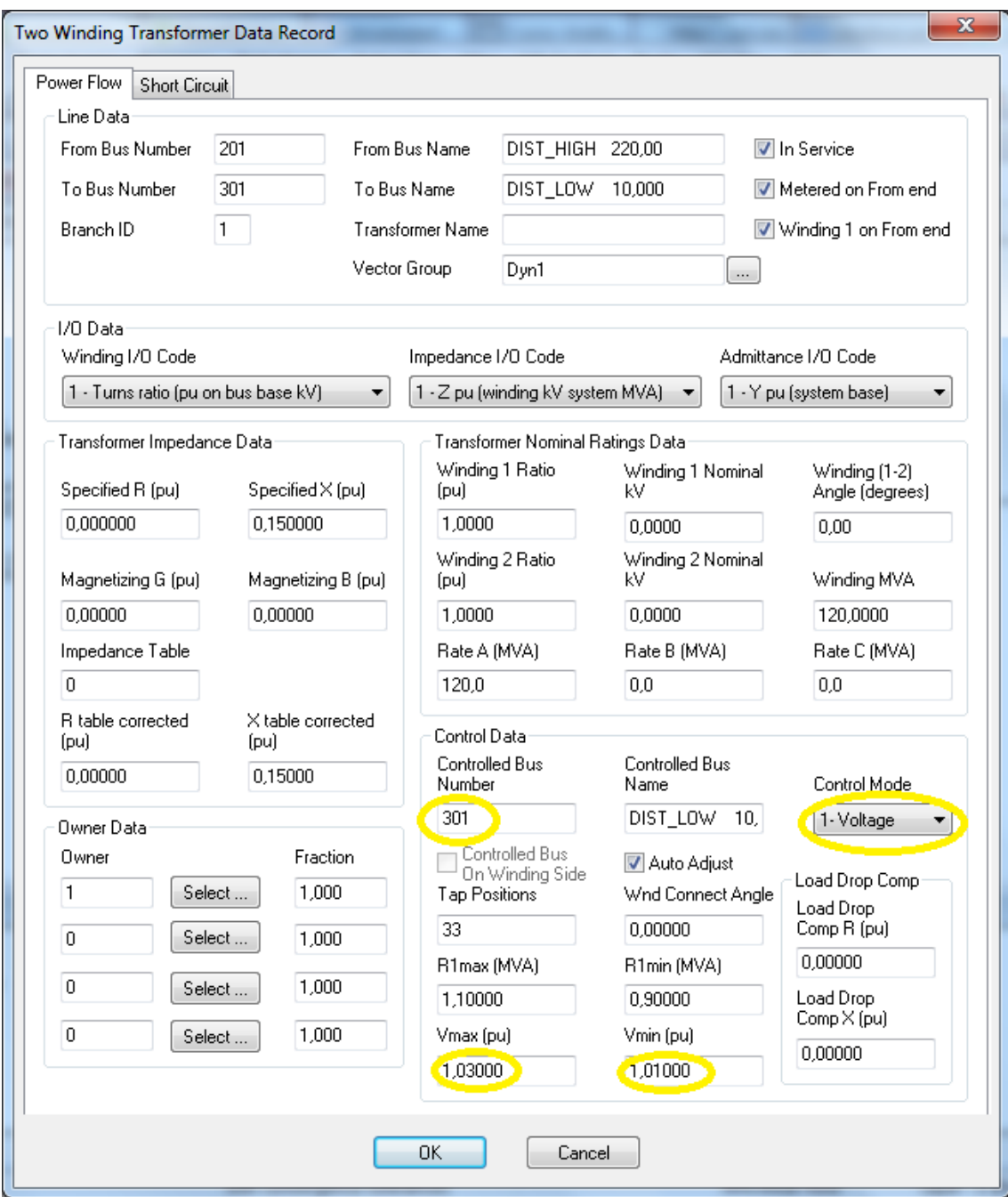

Resuelve el flujo de cargas y dibuja el perfil de tensiones resultante.

## **Conexión de un condensador**

Conecta un condensador en el nudo 501 que inyecte 20 MVAr a la tensión nominal. Para ello pincha en el icono "Fixed Shunt" en la parte superior de la pantalla, y pincha luego en el nudo 501. Aparecerá dibujado un condensador y se abrirá la siguiente ventana:

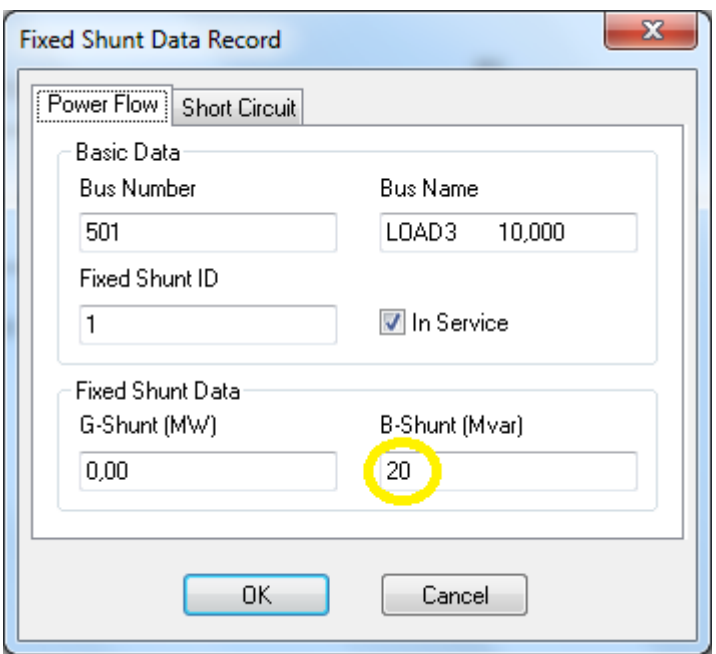

Resuelve el flujo de cargas y dibuja el perfil de tensiones resultante.

Entrega al profesor los perfiles de tensiones con los nombres de todos los miembros del equipo.